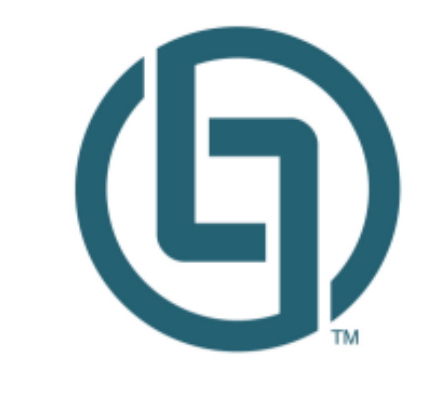

### **LAND LINEAGE**

# Land Lineage Runsheet Database™

### User Guide

#### **Version 1.0.2**

Information in this guide is subject to change without notice and does not constitute a commitment on the part of Land Lineage, Inc.*.* It is supplied on an "as is" basis without any warranty of any kind, either explicit or implied. Information may be changed or updated in this guide at any time. Names marked ™ or ® and other company and product names may be trademarks or registered trademarks of their respective vendors or organizations.

© 2015 Land Lineage, Inc. All rights reserved.

Land Lineage Runsheet Database is a trademark of Land Lineage, Inc.

### Contents

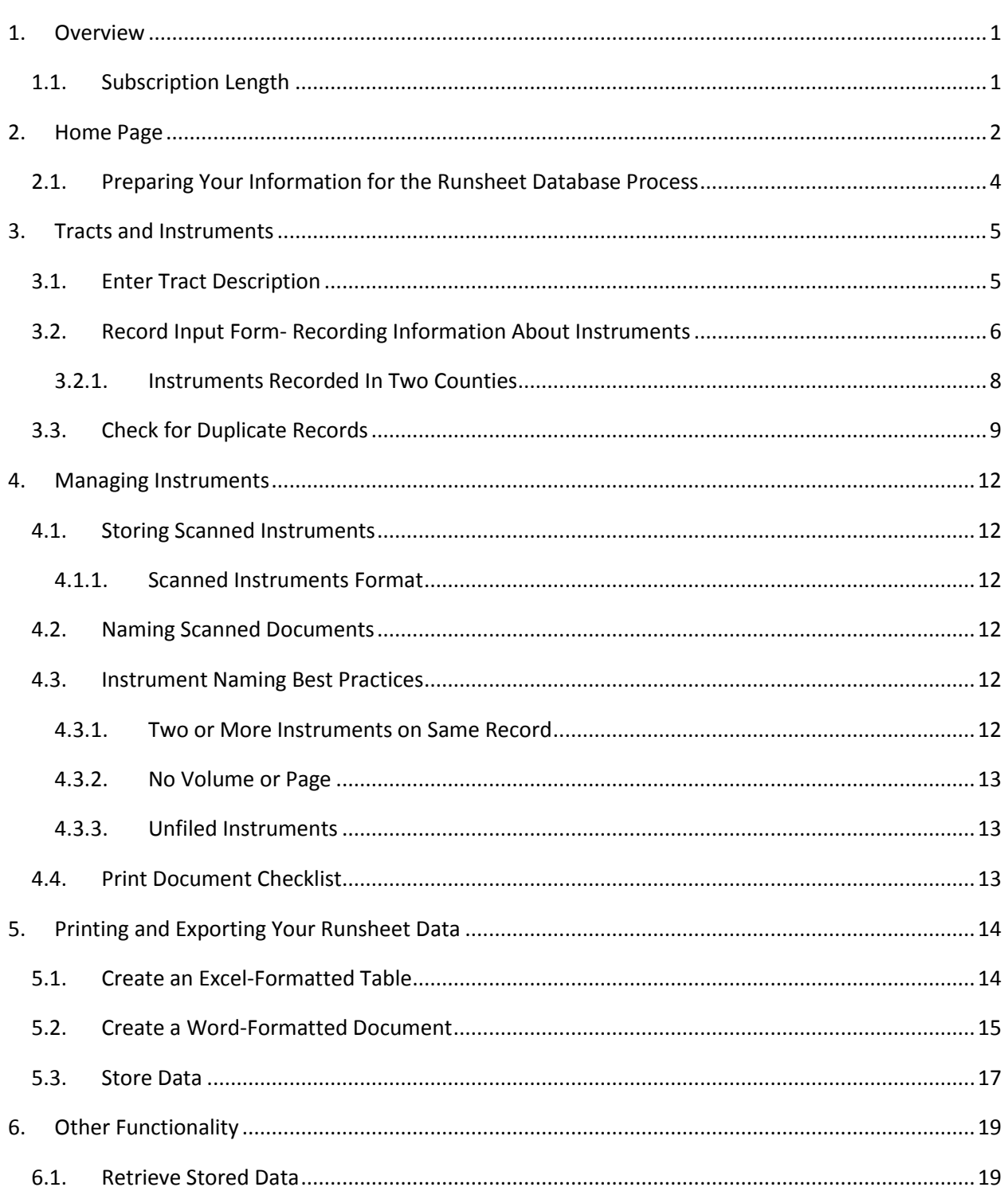

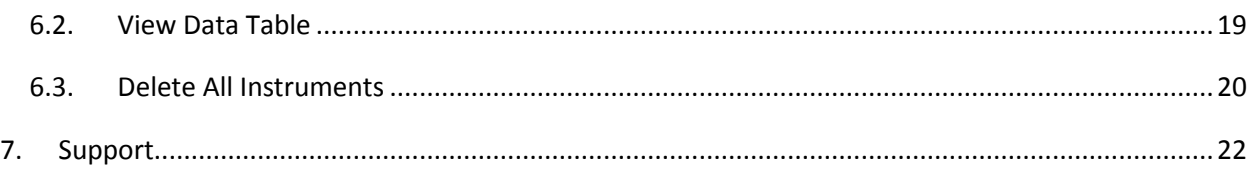

### <span id="page-3-0"></span>1. Overview

Welcome to Land Lineage Runsheet Database™ (LLRD). This product offers a simple, straightforward way to collect all the instruments you need for a project in one place. While simple, there are a number of fields to the database and a process that you can use to make sure you get the most value from this database. This document reviews all the features and some guidance about how to use all the functionality provided by this program. To get started, please see the Getting Started document at <support.landlineage.com> .

#### <span id="page-3-1"></span>**1.1.Subscription Length**

This version of LLRD will only support read access after one year. Contacting the Land Lineage team directly a[t www.landlineage.com](http://www.landlineage.com/) for a new subscription.

### <span id="page-4-0"></span>2. Home Page

Once you have successfully started LLRD, you will see this home page, and from here you can access all the features of the database. We call this the *Home page*.

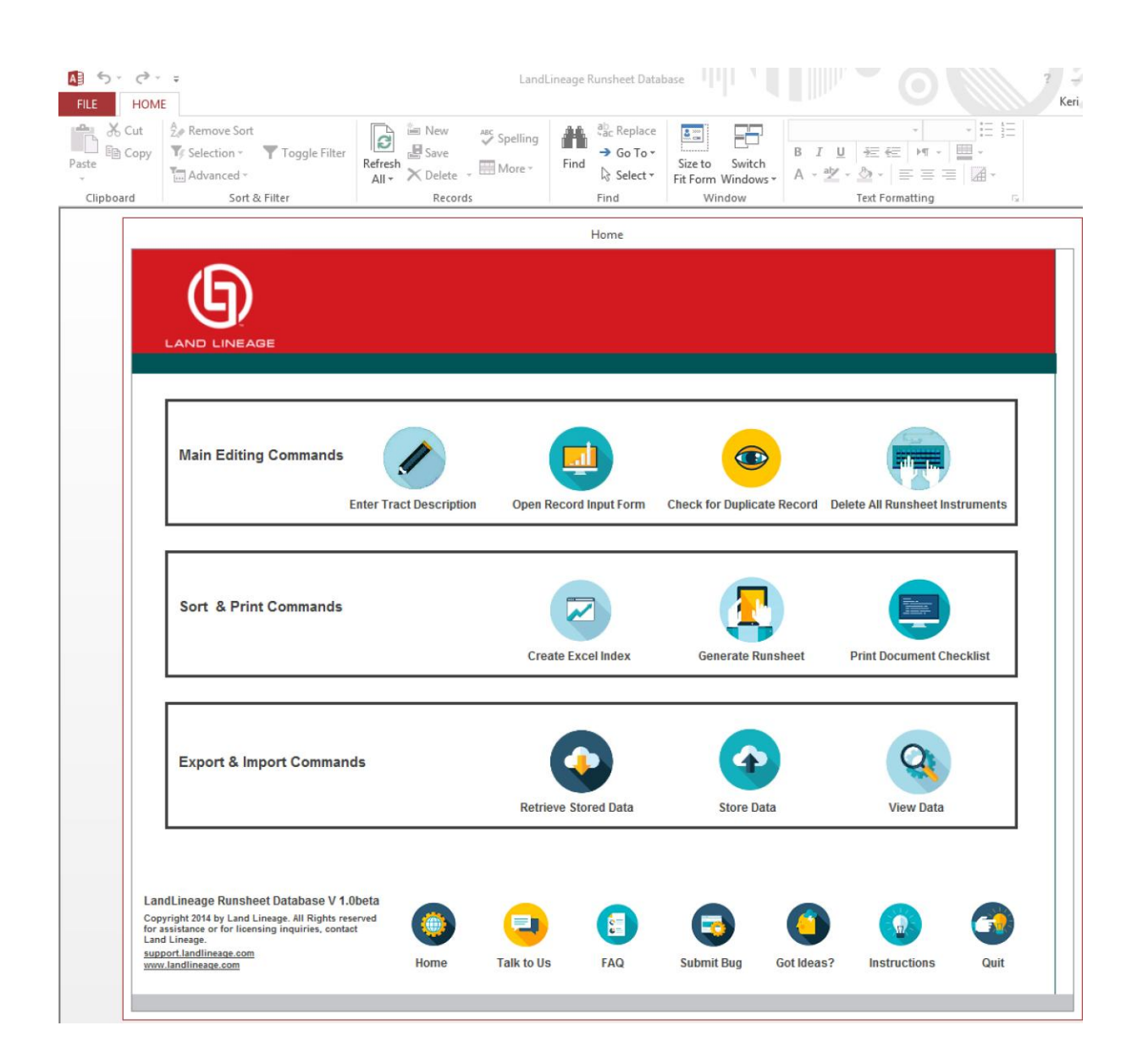

Please notice a few things about this page. First, the home page is an attractive user interface on top of standard Microsoft Access. The Microsoft Access menus are located at the top of the page. This menu will not be covered in this user's manual. This manual will cover the items within the red borders (which is the *Home page*).

Next, notice that the *Home page* has 4 sections:

- Main Editing Commands (*Enter Tract Description*, *Open Record Input Form*, *Check for Duplicate Record*, *Delete All Runsheet Records*)
- Sort and Print Commands (*Create Excel Index*, *Generate Runsheet*, *Print Document Checklist*)
- Export and Import Commands (*Retrieve Stored Data*, *Store Data*, *View Data Table*)
- Bottom of the page buttons (*Home*, *Talk to Us*, *FAQ*, *Submit Bug*, *Got Ideas?, Instructions*, *Quit*)

Here is a list of what each button on the *Home page* does.

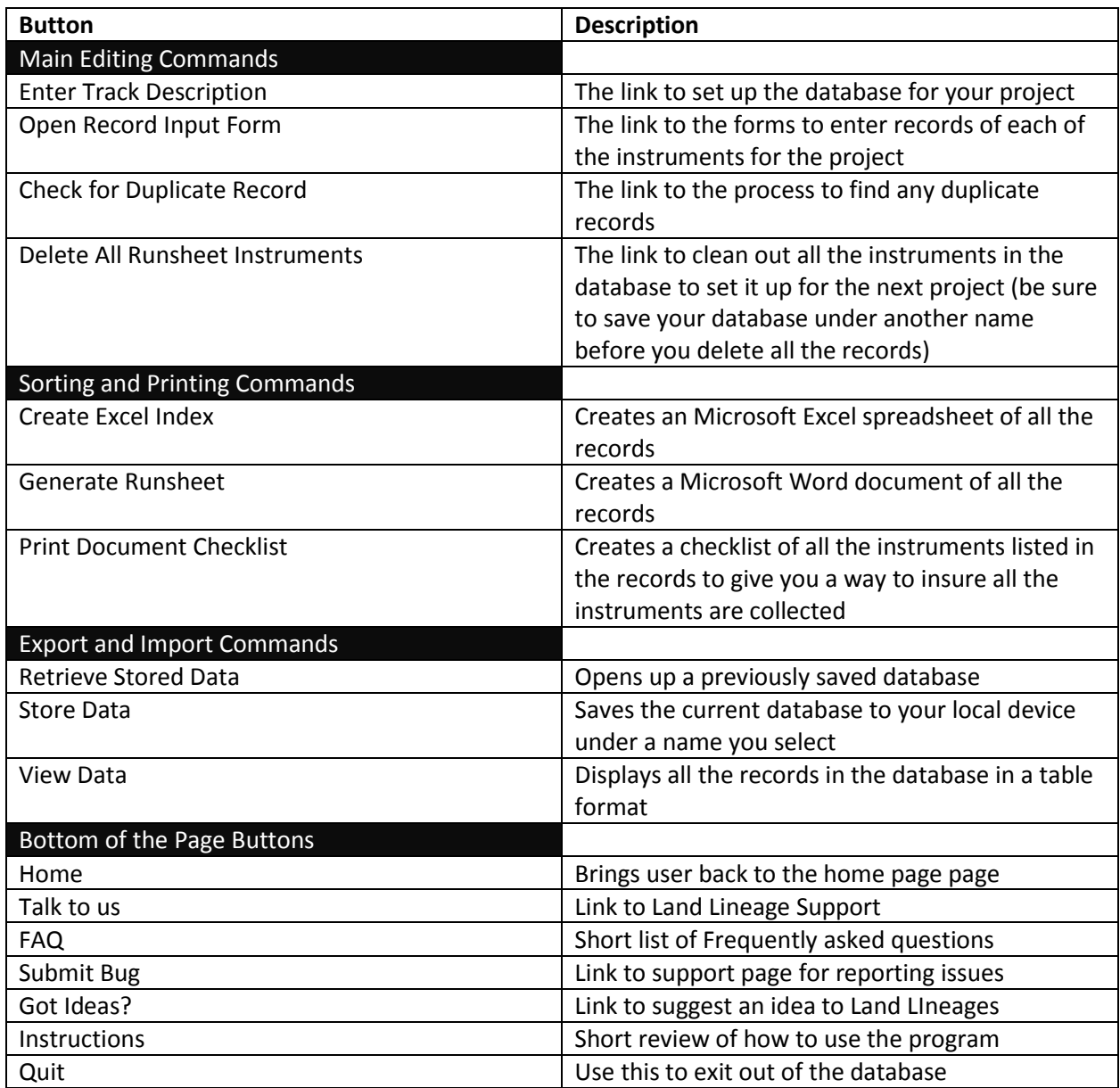

#### <span id="page-6-0"></span>**2.1.Preparing Your Information for the Runsheet Database Process**

Before beginning to enter information, there are some basic preparations to be done to accurately use the database. You will need to make some decisions about how you will organize the tract information. The software will allow up to 20 individual tracts and descriptions.

Some examples of organizing your tracks might be:

- 1. Parent tract (common title) can be tract 1 and breakout tracts of the project would be tracts 2,3,4 etc.
- 2. Individual tracts each entered as a new tract number (and described in a unit or deed description)
- 3. Enter everything as a single tract

Then for each tract, you will have instruments to identify and support the land's ownership over the years. The database will be organized by tracts, and each tract will have a series of records of the instruments.

### <span id="page-7-0"></span>3. Tracts and Instruments

#### <span id="page-7-1"></span>**3.1.Enter Tract Description**

The first step is to enter the Tract Description. Click on the "Enter Tract Description" from the *Home page.* You will see a Tract Description Page. You will enter the Tract Legal Description, the State, Primary County, and Runsheet Tract/Plat Number. Then you assign a Tract Number (for internal use only. This number will be used to link to all the instruments that support this Tract). Here is a picture of the Tract Description page:

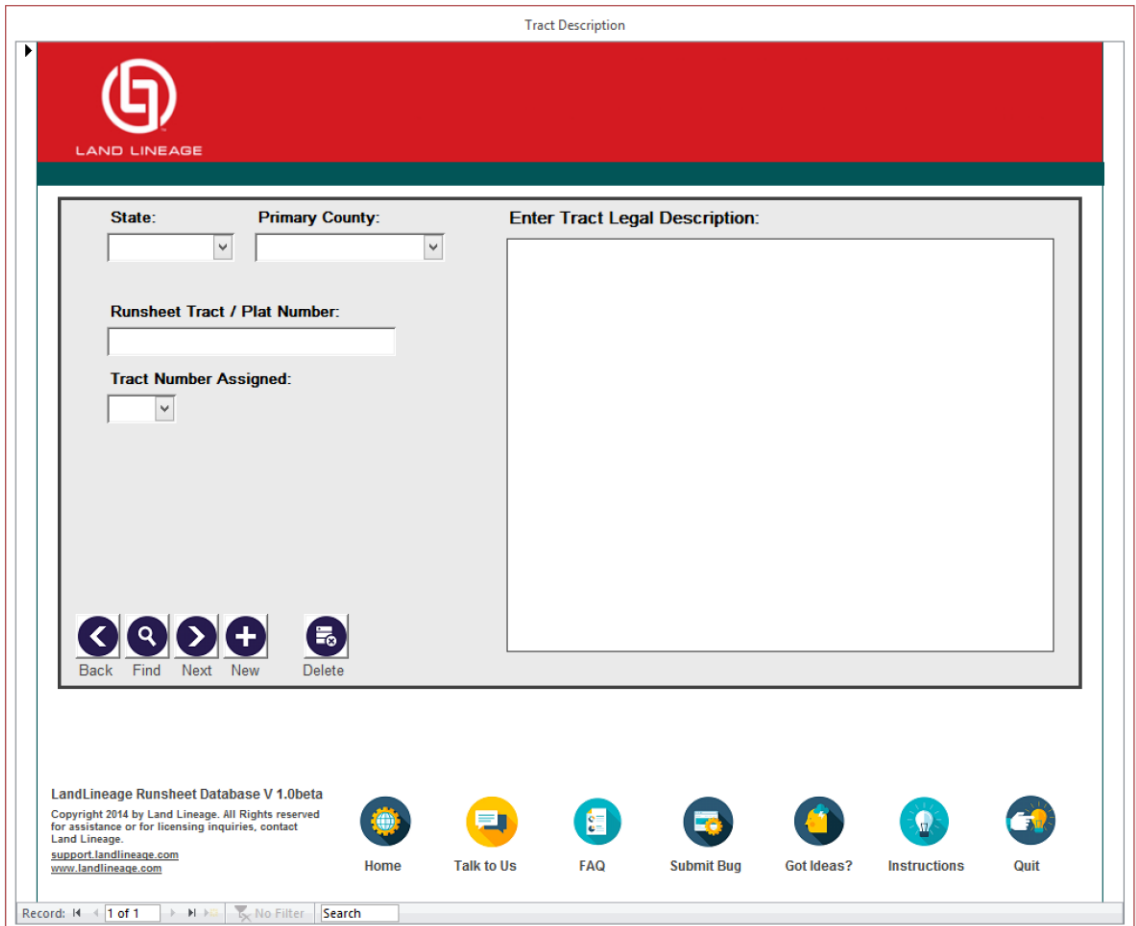

Here is a short description of the fields and buttons on this page:

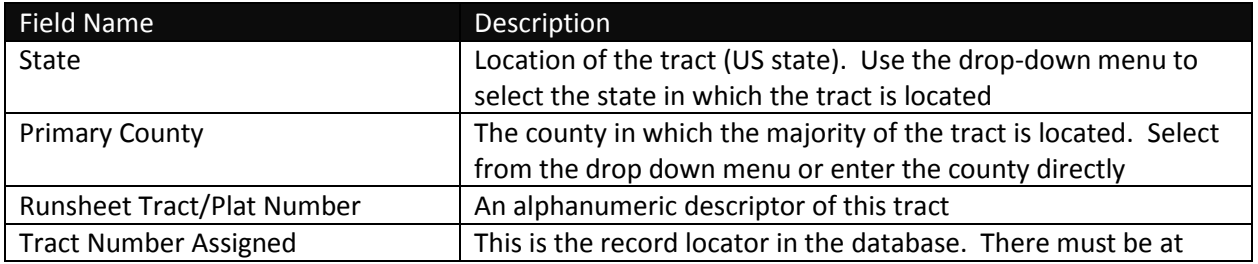

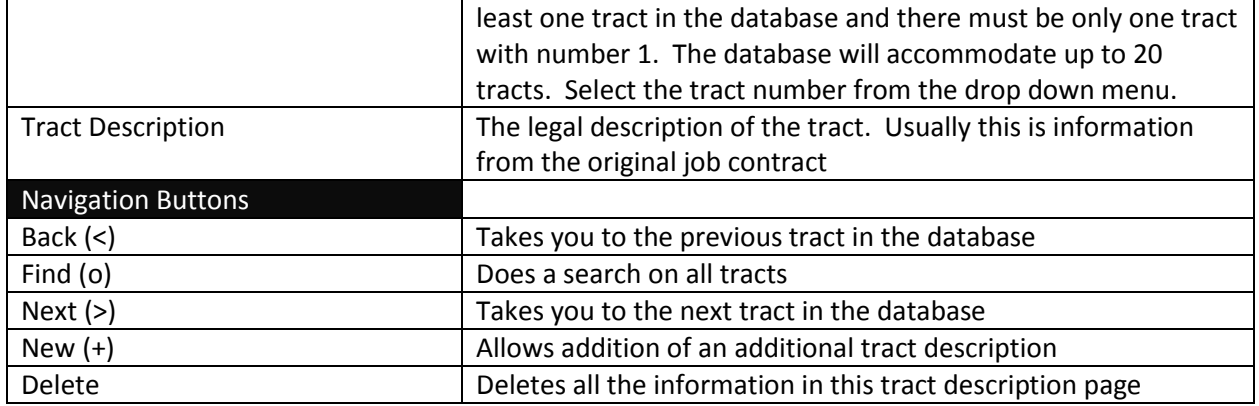

#### <span id="page-8-0"></span>**3.2.Record Input Form- Recording Information About Instruments**

Once you have completed the tract description, you will enter records of the instruments related to this tract. To do that, go back to the *Home page* (you can use the *Home* button at the bottom of the page) and find the *OPEN RECORD INPUT FORM* button in the Main Editing Commands menu. You will be taken to this page:

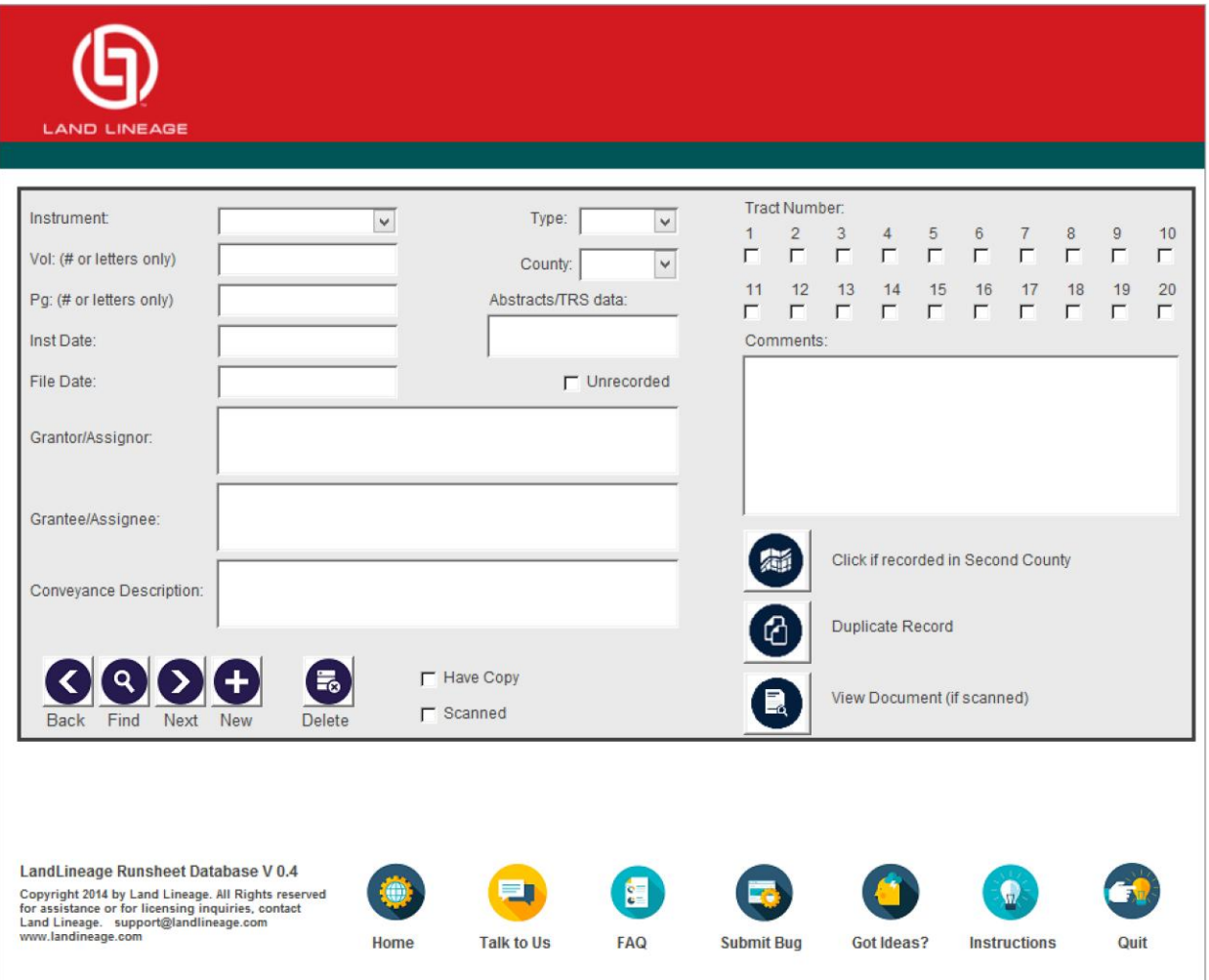

This form will be used for each instrument you have for the tract you are researching. For each instrument you will enter information into each of the fields.

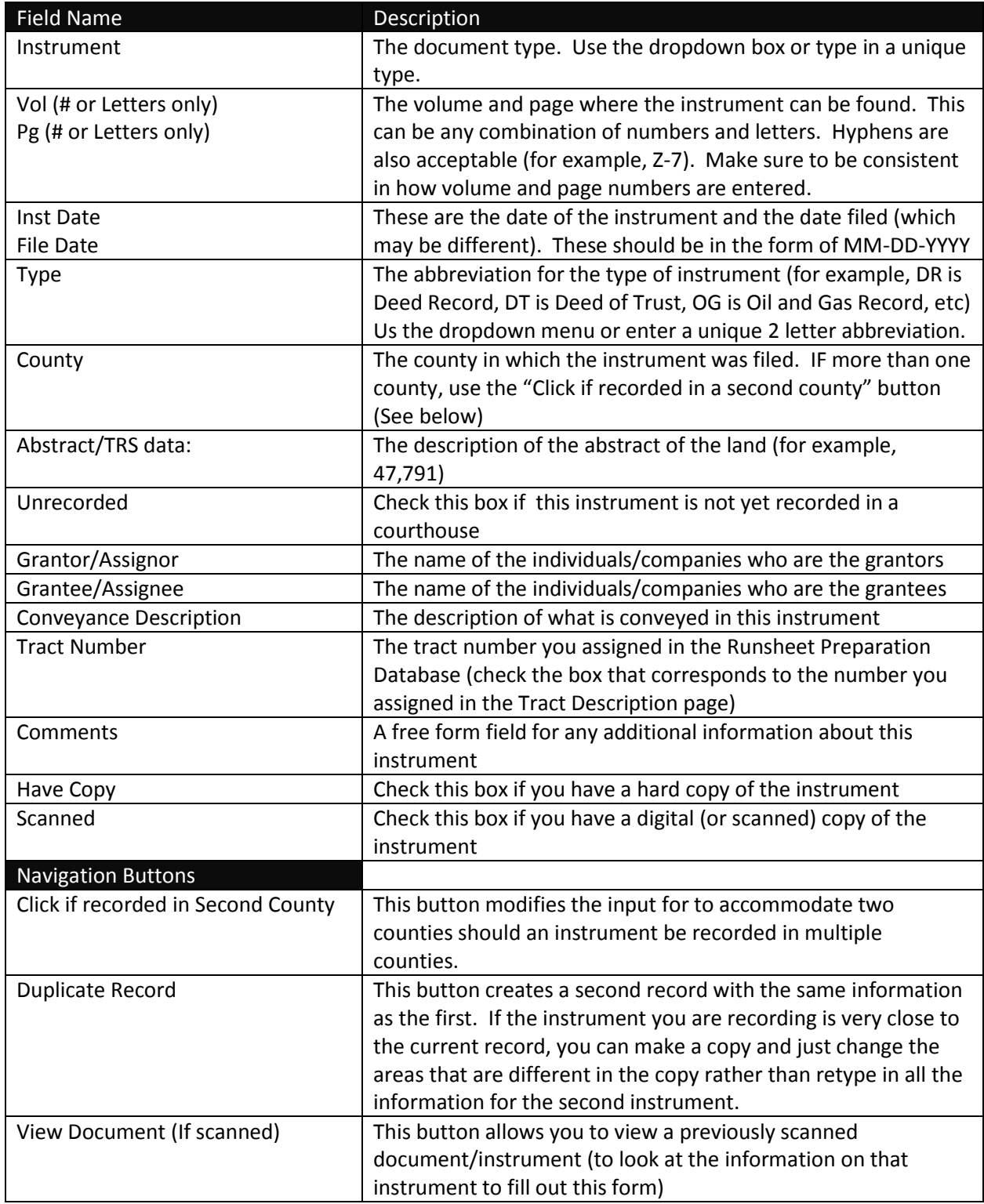

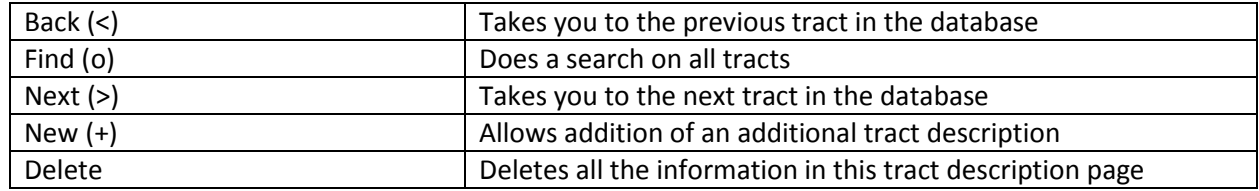

Note that a record is saved automatically as it is entered. You do not have to click on any specific button to save it.

#### **3.2.1. Instruments Recorded In Two Counties**

<span id="page-10-0"></span>Occasionally an instrument or document is recorded in two separate counties. In that case, the user will want to include the recording information from both counties. To do that, use the *Click if recorded in Second County* Button.

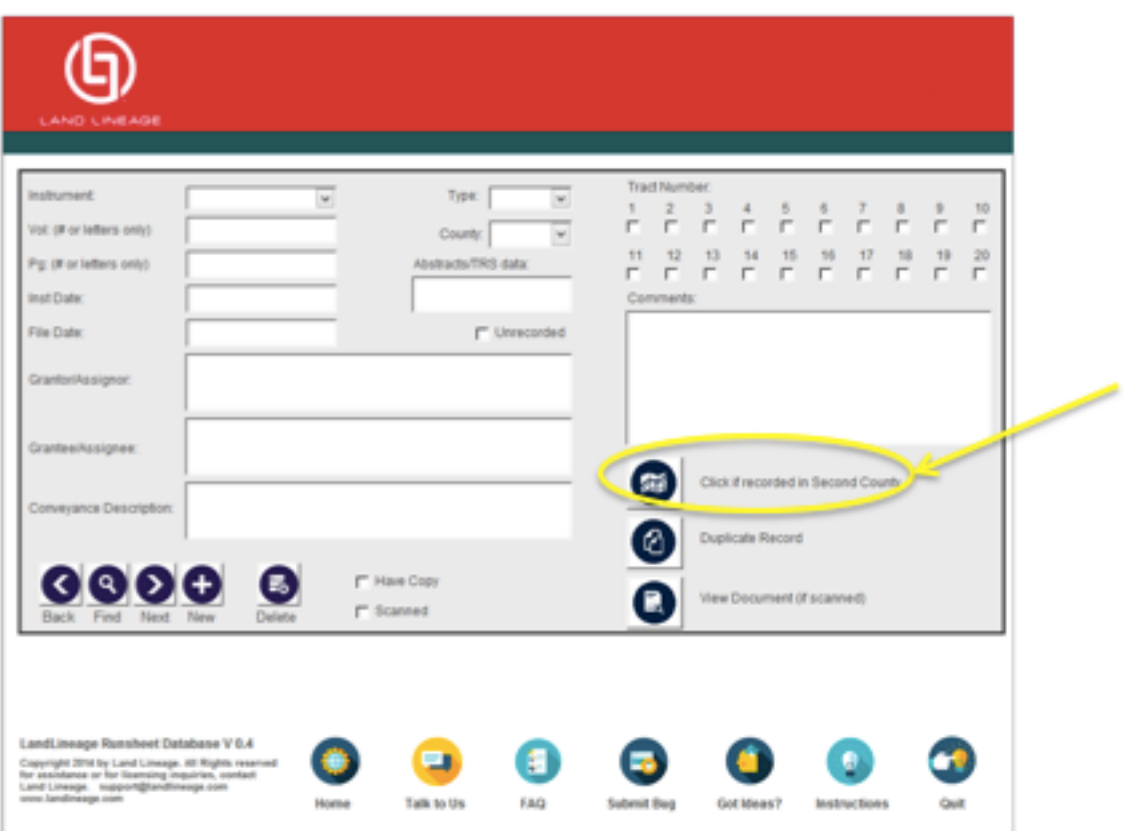

Clicking on this button will bring up a different form. The form for instruments in two counties looks like this:

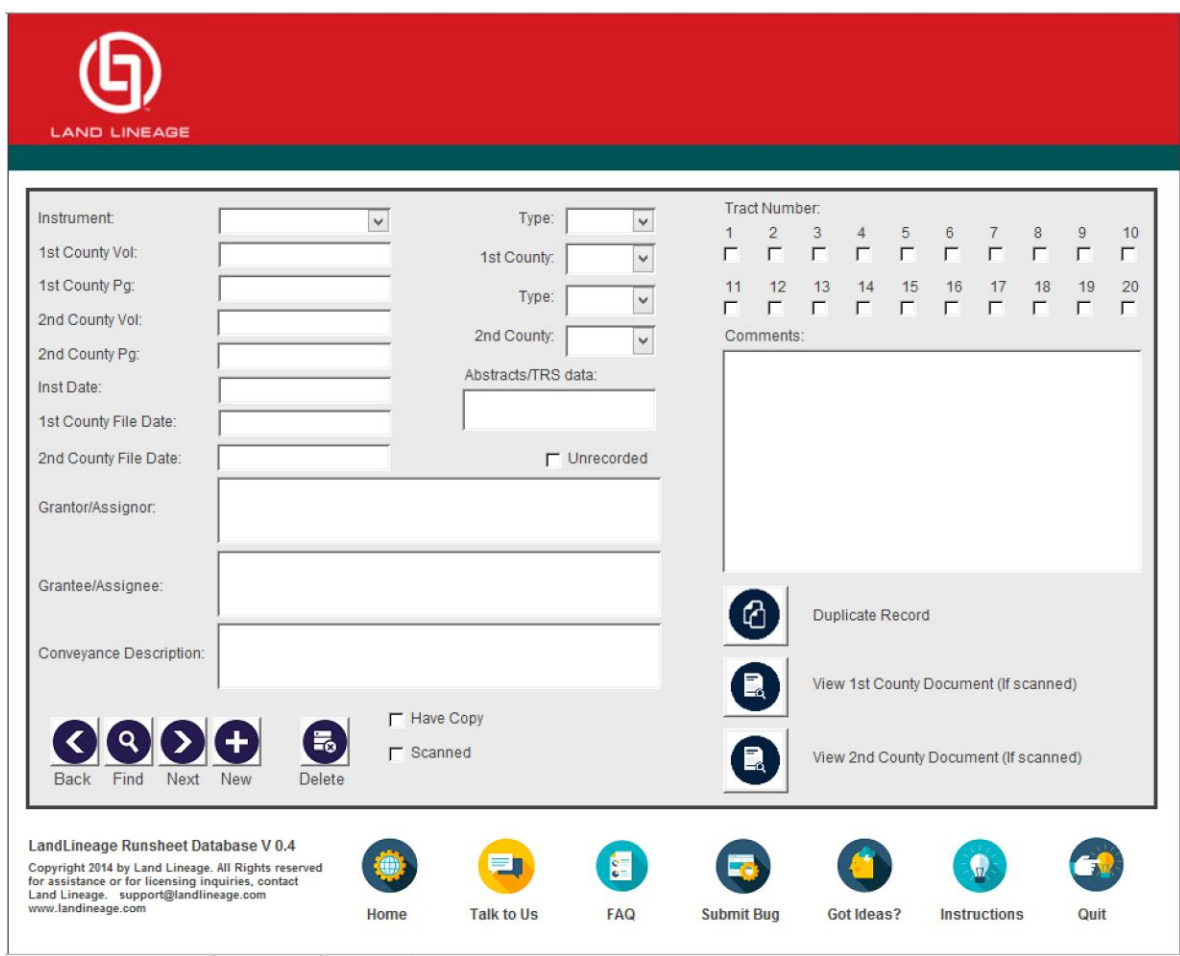

This form is filled out with the same information as mentioned above for a single county. Notice there are two fields for each of the data types, each labeled 1st County or 2<sup>nd</sup> County.

#### <span id="page-11-0"></span>**3.3.Check for Duplicate Records**

Once all the records are entered for a tract, you will want to review everything to make sure there are no duplicate records and that all the instruments are scanned and read for the overall report. You can do that by choosing the "CHECK FOR DUPLICATE ENTRIES" button on the Home page.

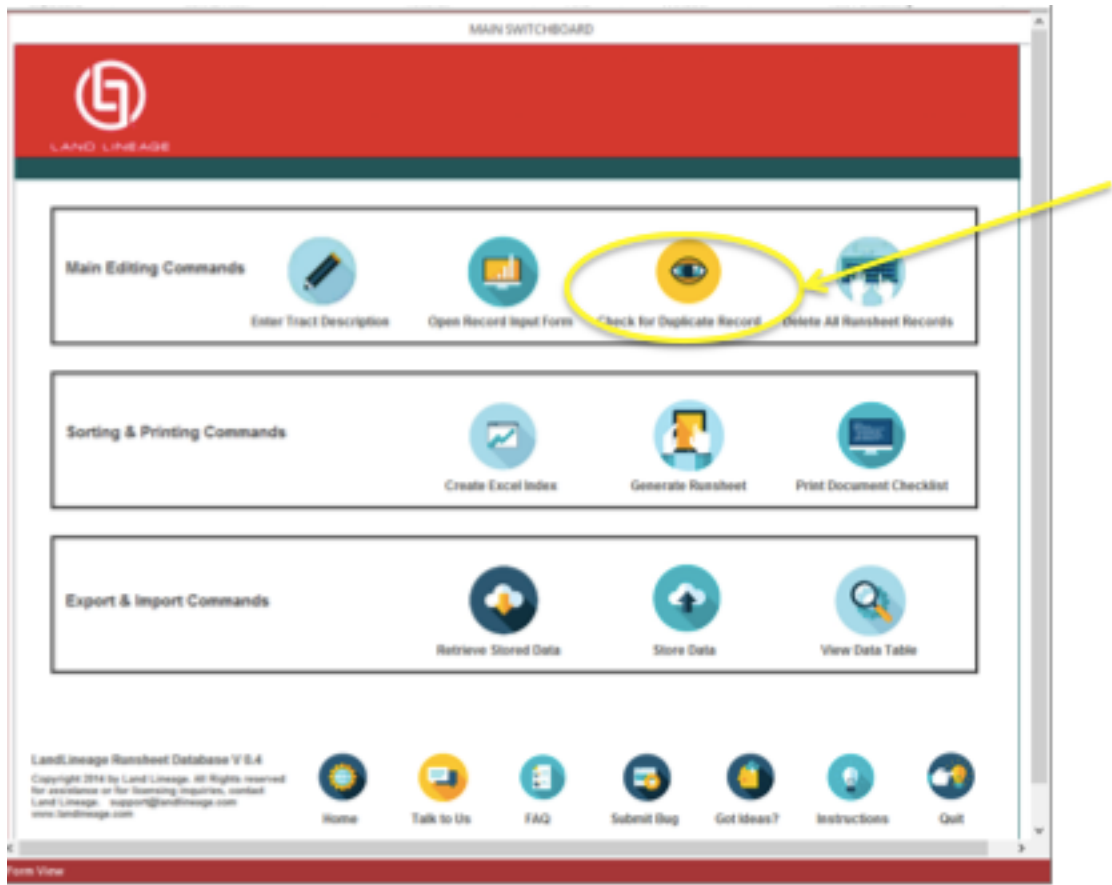

This button will create a table with any duplicate records in the database. It will look like this:

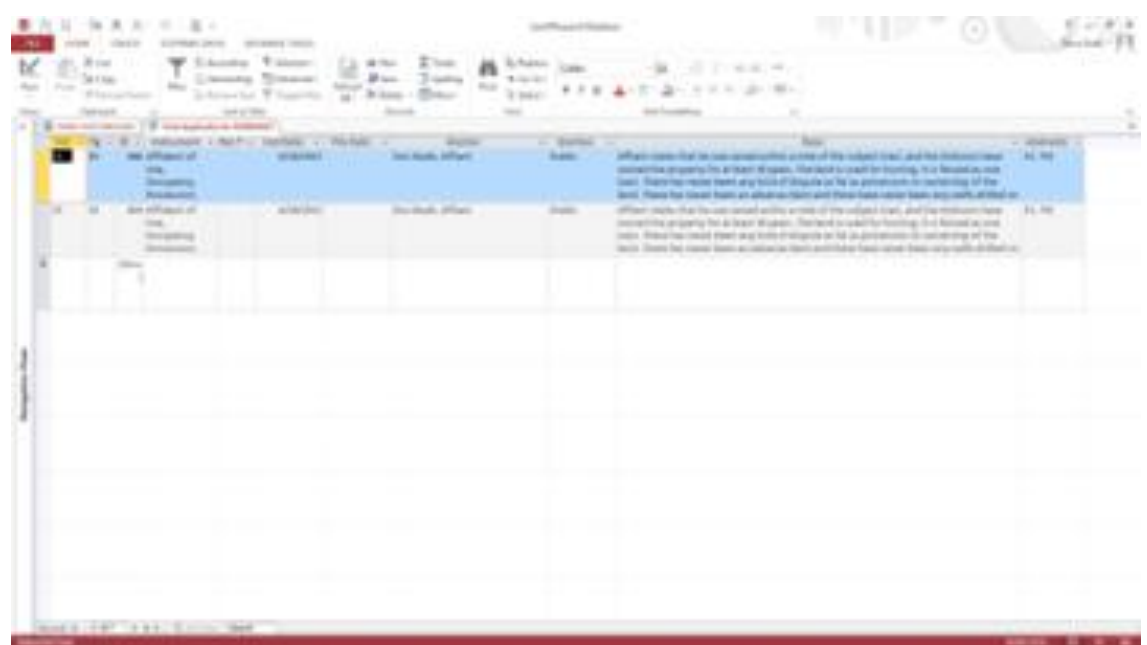

They are sorted to highlight any duplicates. If the table is empty then there are no duplicate records and you are ready to generate a checklist of instruments for the project to include with this database.

### <span id="page-14-0"></span>4. Managing Instruments

#### <span id="page-14-1"></span>**4.1.Storing Scanned Instruments**

All scanned instruments must be located in a folder named "Instruments," which must be located within the folder where you save your generated runsheet and index files.

It may look something like this

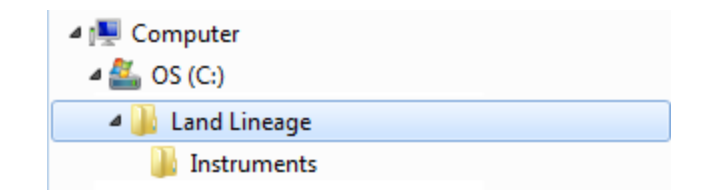

**Tip**: A good habit is to create a new folder on your desktop when you start a project. In that folder create your instruments folder and as you scan your instruments for your project, place them there.

#### **4.1.1. Scanned Instruments Format**

<span id="page-14-2"></span>A Scanned Instrument must be saved as a PDF document.

#### <span id="page-14-3"></span>**4.2.Naming Scanned Documents**

The naming convention for the scanned instrument files is based on the Volume, Page Number and Instrument Type provided in the Instrument Record.

**Format:** Volume + "." + Page Number + Instrument Type (OG, DR, DT, etc.)

In the file name, the Volume and Page Number *must contain a minimum of three characters*.

If the Volume and/or Page Numbers are less than three characters, add leading zeros to the name.

**Example:** An instrument with volume 43, page 5 and Type DR would be saved as *043.005DR.PDF*

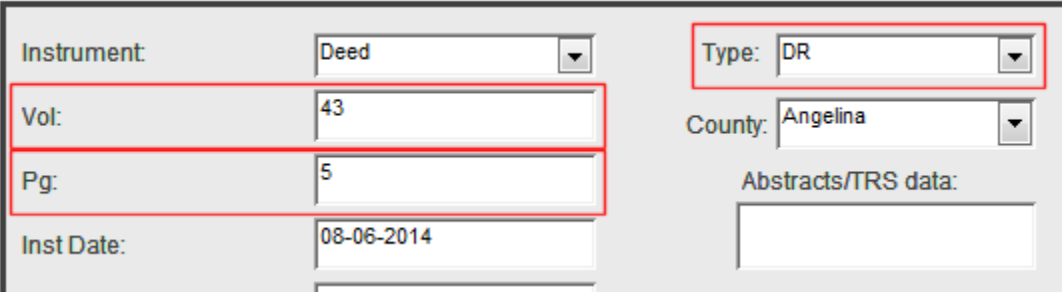

#### <span id="page-14-5"></span><span id="page-14-4"></span>**4.3.Instrument Naming Best Practices**

#### **4.3.1. Two or More Instruments on Same Record**

In the case of two or more instruments being on the same Record page, you can designate them by a following letter. For example: Volume 7, Page 6 of the Transcribed Records, may have two short

documents. The first can be Vol:7, Page 6a, and the second could be Vol:7, Page 6b. Using our format for naming the files, they would be:

#### *007.006aTR.pdf* and *007.006bTR.pdf*

Same volume and page, but the added 'a' or 'b' separates them as two distinct records.

#### **4.3.2. No Volume or Page**

<span id="page-15-0"></span>For instruments that are not recorded in a volume, or with no clear way to indicate their volume and page, create a name using leading 0's. For example, instrument number 23456 of the Official Public Record could be stored as:

#### *000.23456OR.pdf*

#### **4.3.3. Unfiled Instruments**

<span id="page-15-1"></span>For documents that have not been filed in a courthouse yet, there is no document number to use in the name. In those cases, we suggest using a simple file name that indicates what type of document it is. Some just use a different letter for each document so they are saved as distinct pfd files. For example, two documents that will be filed in the Official Public Record might be stored as:

000.00aOR.pdf and 000.00bOR.pdf

#### <span id="page-15-2"></span>**4.4.Print Document Checklist**

The Document Checklist allows you to quickly identify which instruments you have specified as having a hard copy and/or digital copy (scanned PDF).

To generate a checklist, select the "*PRINT DOCUMENT CHECKLIST*" button from the *Home page*. Each instrument entered into the database is listed with columns indicating you have checked the "HAVE COPY" and/or "SCANNED" checkboxes. This is an example of a checklist:

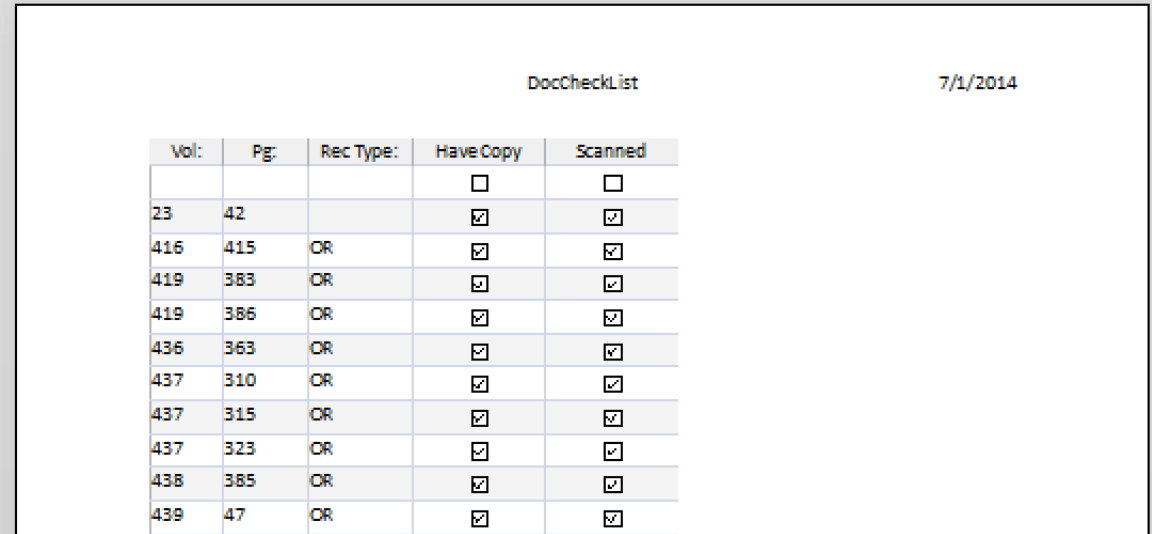

Any items not checked will have to be obtained. Documents must be named according to the convention described in the text box below to be recognized by LLRD.

### <span id="page-16-0"></span>5. Printing and Exporting Your Runsheet Data

Your data is now ready to be printed or exported in a format for your client. There are 2 options for exporting/printing your data:

- 1. Create a Table in Excel Spreadsheet format of all of the instruments associated with a Tract
- 2. Create a Runsheet Document in Word document format of all of the instruments for a Tract

Both formats are suitable for printing, or, more likely, saving on a CD or other electronic format for delivery to the client.

#### <span id="page-16-1"></span>**5.1.Create an Excel-Formatted Table**

To create a table of all the instruments associated with a tract , us the *GENERATE EXCEL INDEX* button on the *HOME PAGE*. Clicking this button will open a form that allows the user to select which tract to generate an index from as well as six sort keys so you can arrange your data in various ways.

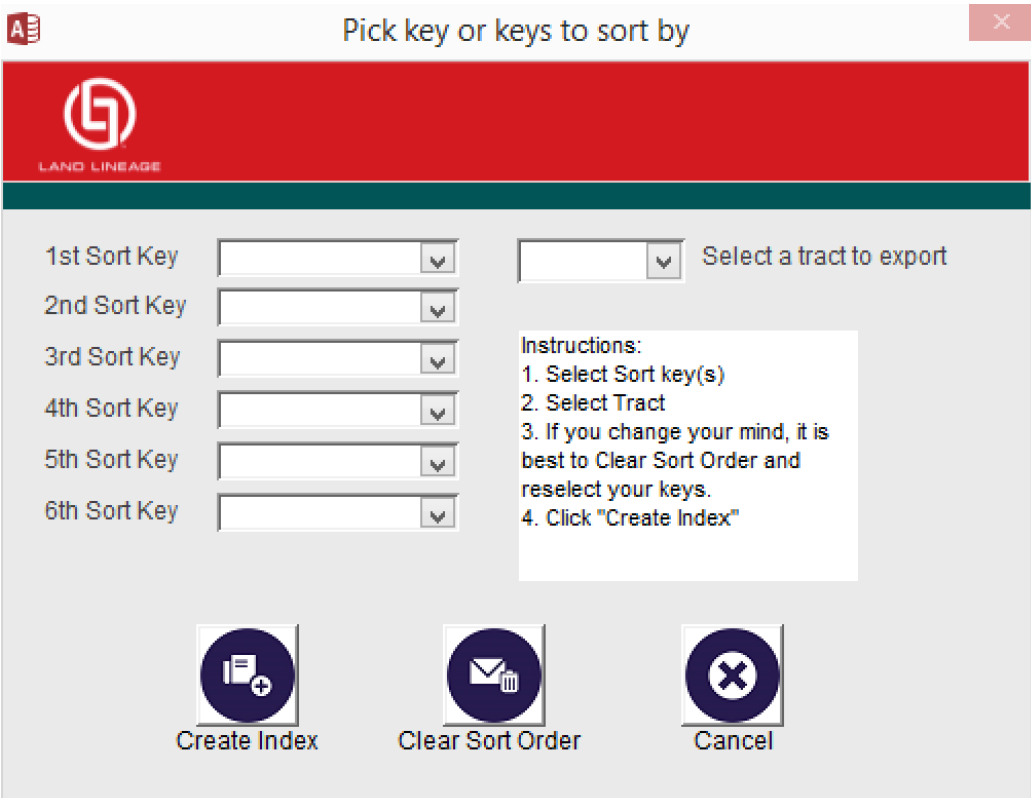

Sorting keys – You may choose to select up to six keys to sort by. They are:

- Instrument Date
- File Date
- Volume
- Page
- Grantor
- Grantee

After selecting the sorting keys, you select the tract number for which you want to create a table. Then you select the "*CREATE INDEX*" Button, which takes you through a series of steps to generate the spreadsheet, save the spreadsheet and creates the Excel-formatted spreadsheet of the documents. It will look something like this:

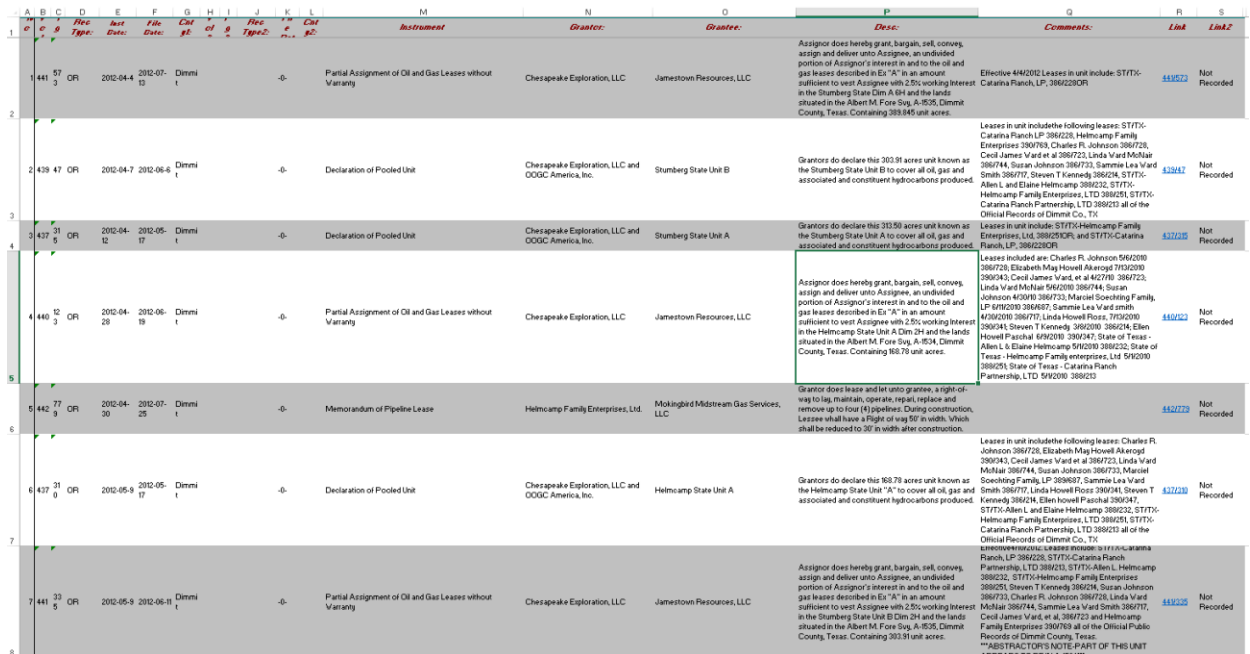

#### <span id="page-17-0"></span>**5.2.Create a Word-Formatted Document**

To create a document suitable for printing (or storing as a PDF) of all the instruments associated with a tract , us the "GENERATE RUNSHEET" button on the HOME PAGE. You will see a pop-up window with a selection of sort fields.

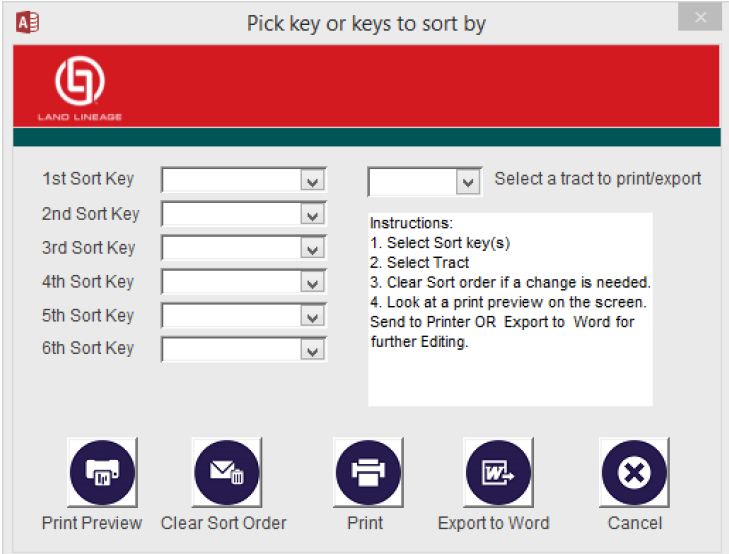

To print out your document, you need to select at least one sort key and one tract. Sort key choices are:

- Instrument Date
- File Date
- Volume
- Page
- Grantor
- Grantee

The buttons on the bottom of this page are:

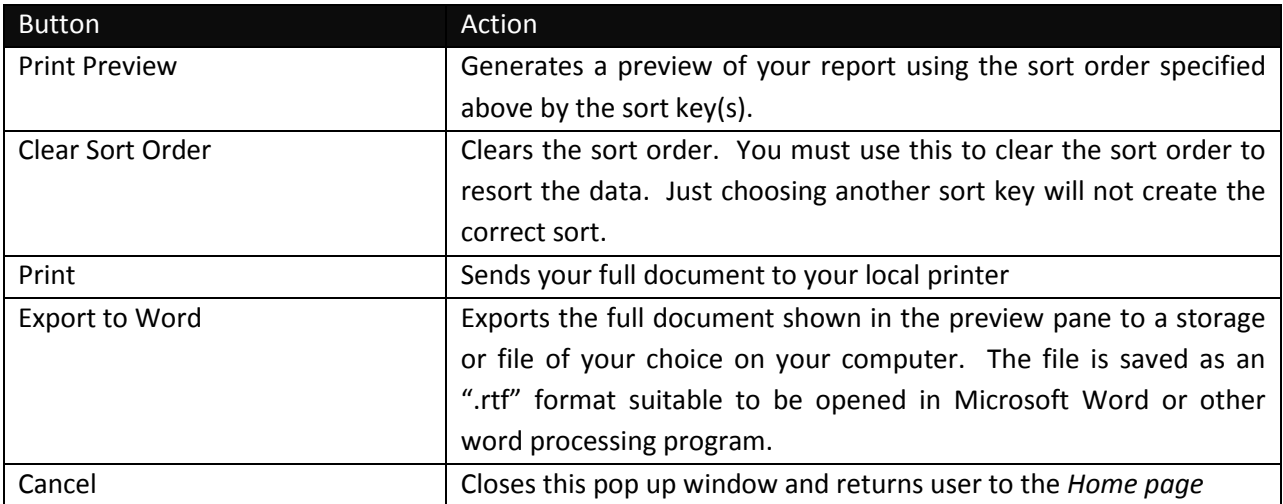

After you have chosen the sort key(s) and the tract number, use the *Print Preview* button to generate your report. This will generate a preview of a document with all of the descriptions and instruments in it. This preview can be saved and all the pages will be created and saved in a single document. This is calculated in real time and may take a few minutes to execute. You can monitor the progress at the

bottom left hand corner of the Access window (in the red banner at the bottom). If the word "Calculating…" appears, the system is still processing all of the documents you have entered into the system. It might take a few minutes if you have entered a number of instruments into your database. The word "Ready" will appear when the calculating is completed. When the calculating is done, your preview will be ready. It will look something like this:

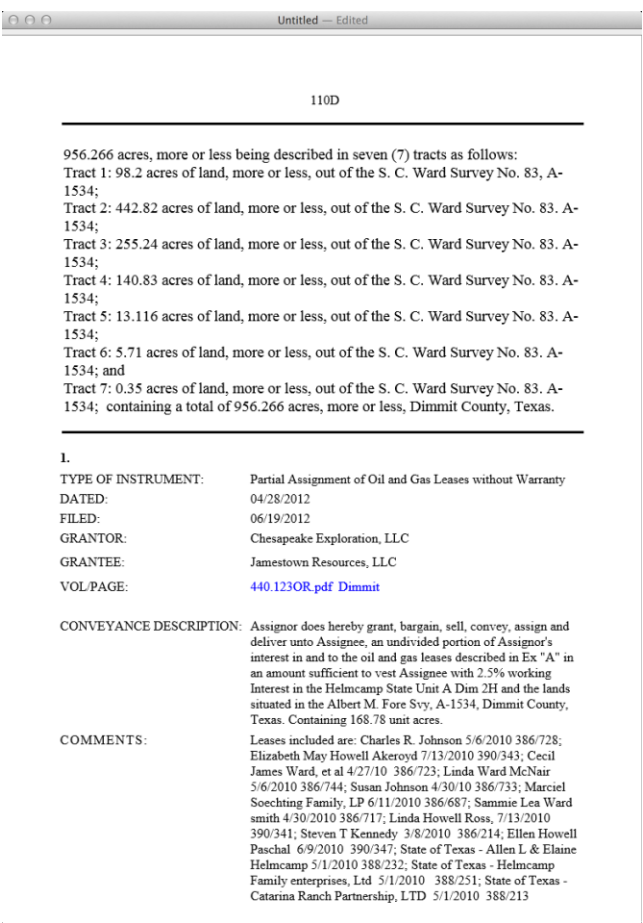

Each instrument scanned into the system will be hyperlinked to the image in a preset folder. The folder that contains the instrument images must be titled 'instruments' and be at the same file level as the Runsheet document when generated.

NOTE: All scanned instruments must be in pdf format vvv.pppXX.pdf. Where vvv is the volume, ppp is the page, XX is the record type (DR, PR, OG, etc. NAMING YOUR SCANNED DOCUMENTS section above for more details).

This document is suitable for printing or for saving in a digital format for delivery to a client.

Once the preview is completed, the full report can be printed or saved. Use the *Print* button to print directly to your printer. Use the *Export to Word* button to save the file. The file will be saved as an ".rtf" which is suitable for any word processing program. You can then open it in Word and save/edit as you wish.

#### <span id="page-19-0"></span>**5.3.Store Data**

In addition to exporting your data to Excel or to a word processor, you can save it in an Access file for later use. To do that, select the *Store Data* button from the *Home page*.

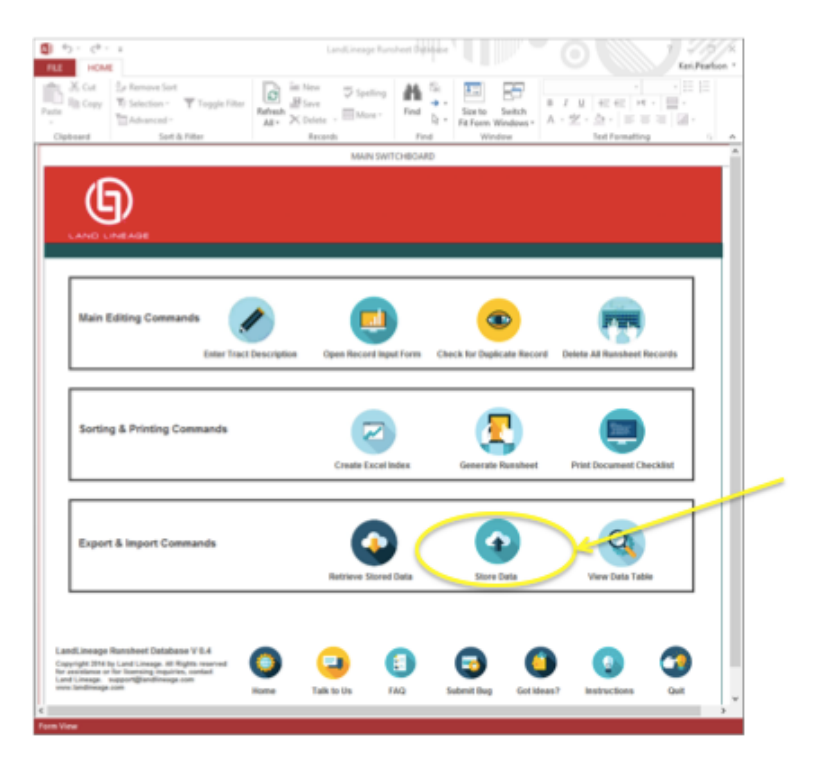

Selection of this button will give you a pop up window to save the database file in your file system on your computer. You can rename the file (recommended) or store it with the default. Note that if you store the current file with the same name as a previous database, you will be overwriting the older file with the newer file and lose all of that data. We highly recommend you store your data with a unique file name.

### <span id="page-21-0"></span>6. Other Functionality

There are a number of other buttons on the Home page. They are described here.

#### <span id="page-21-1"></span>**6.1.Retrieve Stored Data**

This button allows the user to open a database file previously stored on their system. If you have stored the data from a previous project, you can use this button to retrieve it and open it in the system. See *Store Data* above for information on how to store the database.

If you try to bring in a saved data set while you have another data set open, you will get a warning box. Selecting this button with another dataset open will give you a warning, "Replace Data: This function will replace the current RUNSHEET with the data you select. Your current data will be DELETED after clicking OK." Be sure you have saved the previous data if you want to retrieve it later. Else, when you Retrieve Stored Data, it will delete anything already in the system (that has not been saved).

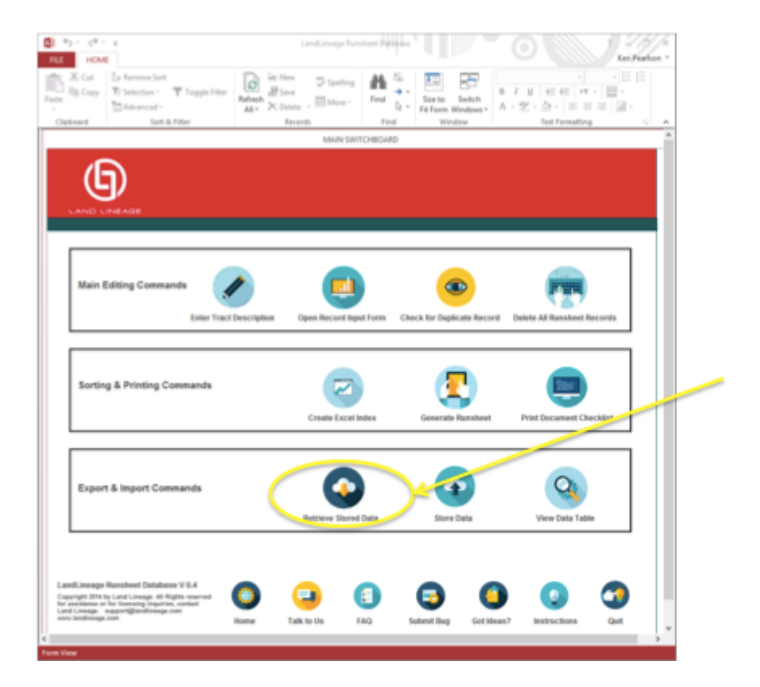

#### <span id="page-21-2"></span>**6.2.View Data Table**

This button shows you the Access table with all of the data in it. This data table can be edited, but if additional columns are added, the table may not correctly load into this program. If you plan to edit the table directly, we recommend you save it to a different file name prior to making any changes or edits.

Here is the location of the button to View Data Table:

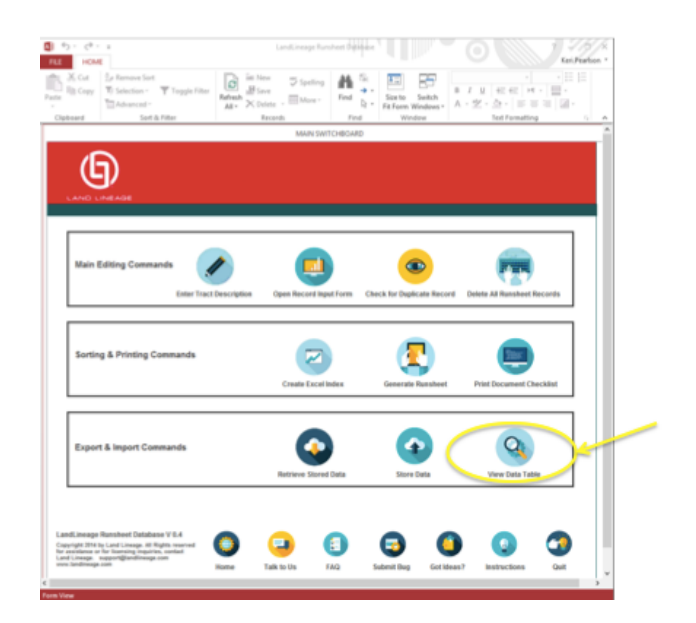

Here is a sample of what the data table looks like (this is only some of the columns and some of the rows):

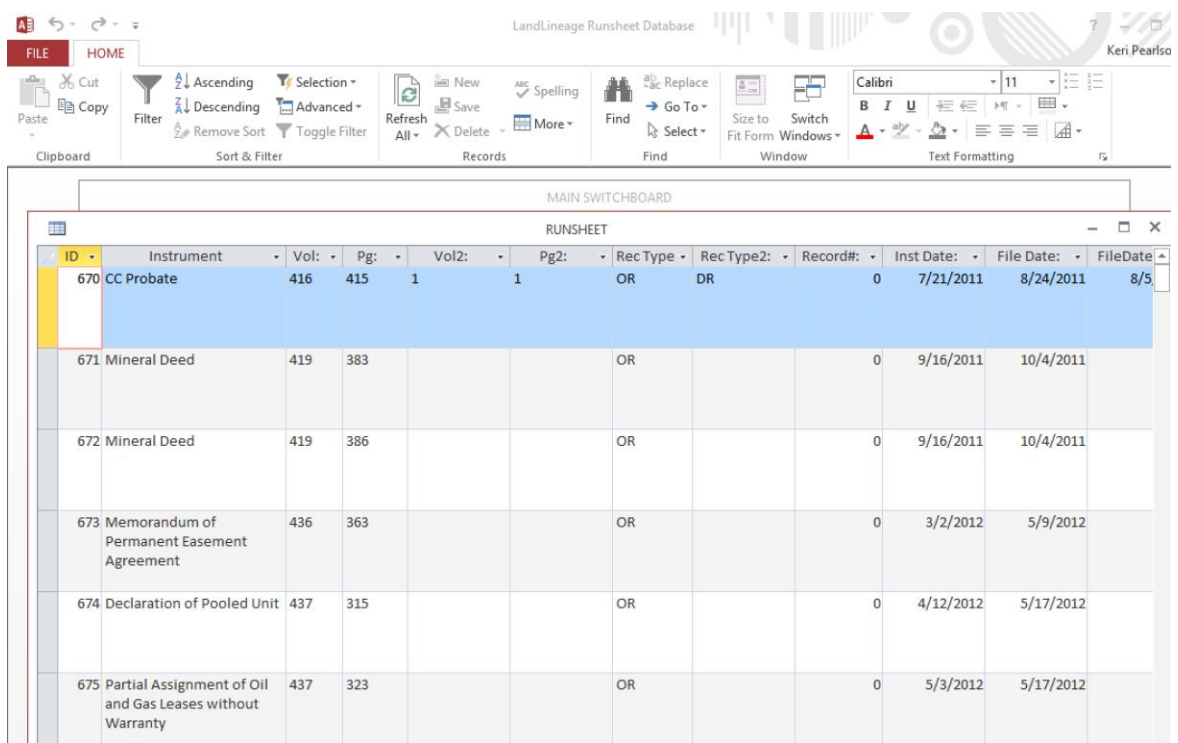

#### <span id="page-22-0"></span>**6.3.Delete All Instruments**

This button deletes all the instruments listed in the current database. This button should only be used if you wish to clear out the current database, or if you have made a series of mistakes and want to start over, but do not want to reenter the tract information. We recommend you use the *Store Data* button (see *Store Data* above) before clearing out all of the instruments in the database.

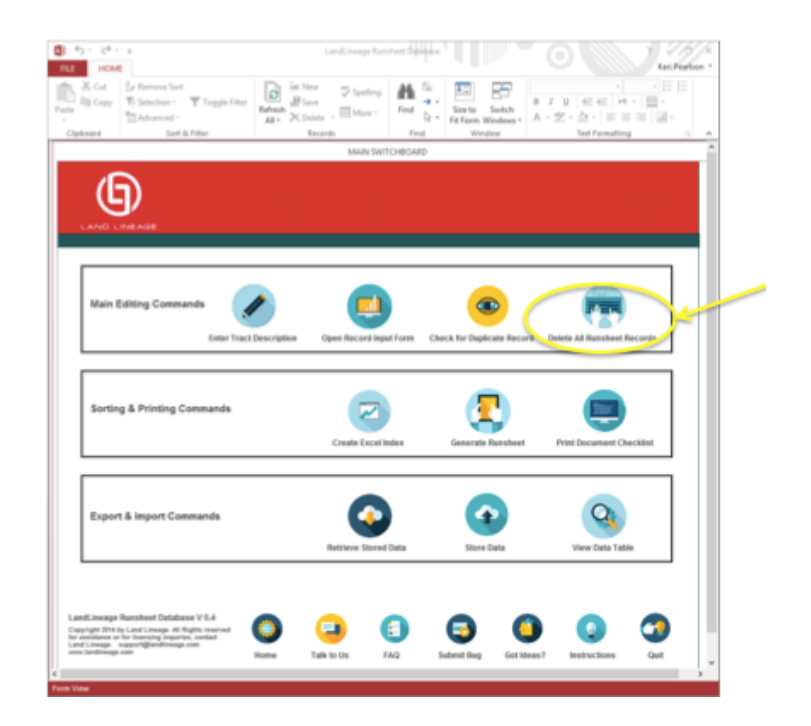

## <span id="page-24-0"></span>7. Support

For support, to have any questions answered about this product, or to report a problem or suggest a new feature, visit our support site, *[http://support.landlineage.com.](http://support.landlineage.com/)*